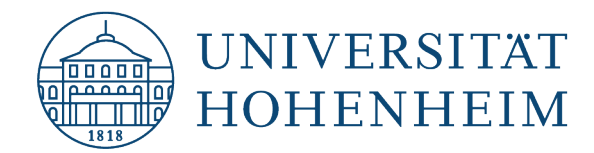

eduroam | macOS

# Konfiguration von eduroam mit "eduroam-CAT"

# Configuration of eduroam with "eduroam-CAT"

31.10.2023

Erstellt und getestet mit MacBook Pro (2021) M1 | macOS 14.1 Created and tested with MacBook Pro (2021) M1 | macOS 14.1

kim.uni-hohenheim.de | kim@uni-hohenheim.de

### Um eduroam auf Ihrem Apple MacOS Gerät zu konfigurieren, benötigen Sie eine Internetverbindung.

To configure eduroam on your Apple MacOS device, you need an Internet connection.

### Inhalt

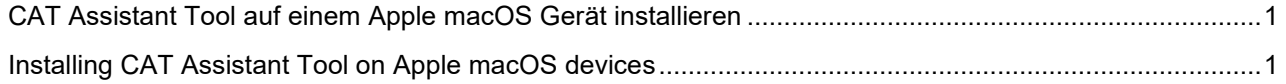

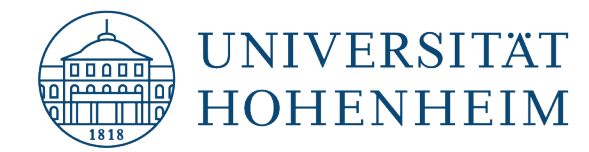

# <span id="page-1-0"></span>CAT Assistant Tool auf einem Apple macOS Gerät installieren

**Bitte aktualisieren Sie Ihren Mac unbedingt vor der Ausführung aller folgenden Schritte!**

<span id="page-1-1"></span>Gehen Sie auf die Webseite **cat.eduroam.org** und klicken Sie auf die Installer-Schaltfläche.

## Installing CAT Assistant Tool on Apple macOS devices

### **Please be sure to update your Mac before performing all of the following steps!**

Go to cat.eduroam.org and click the Installer-button.

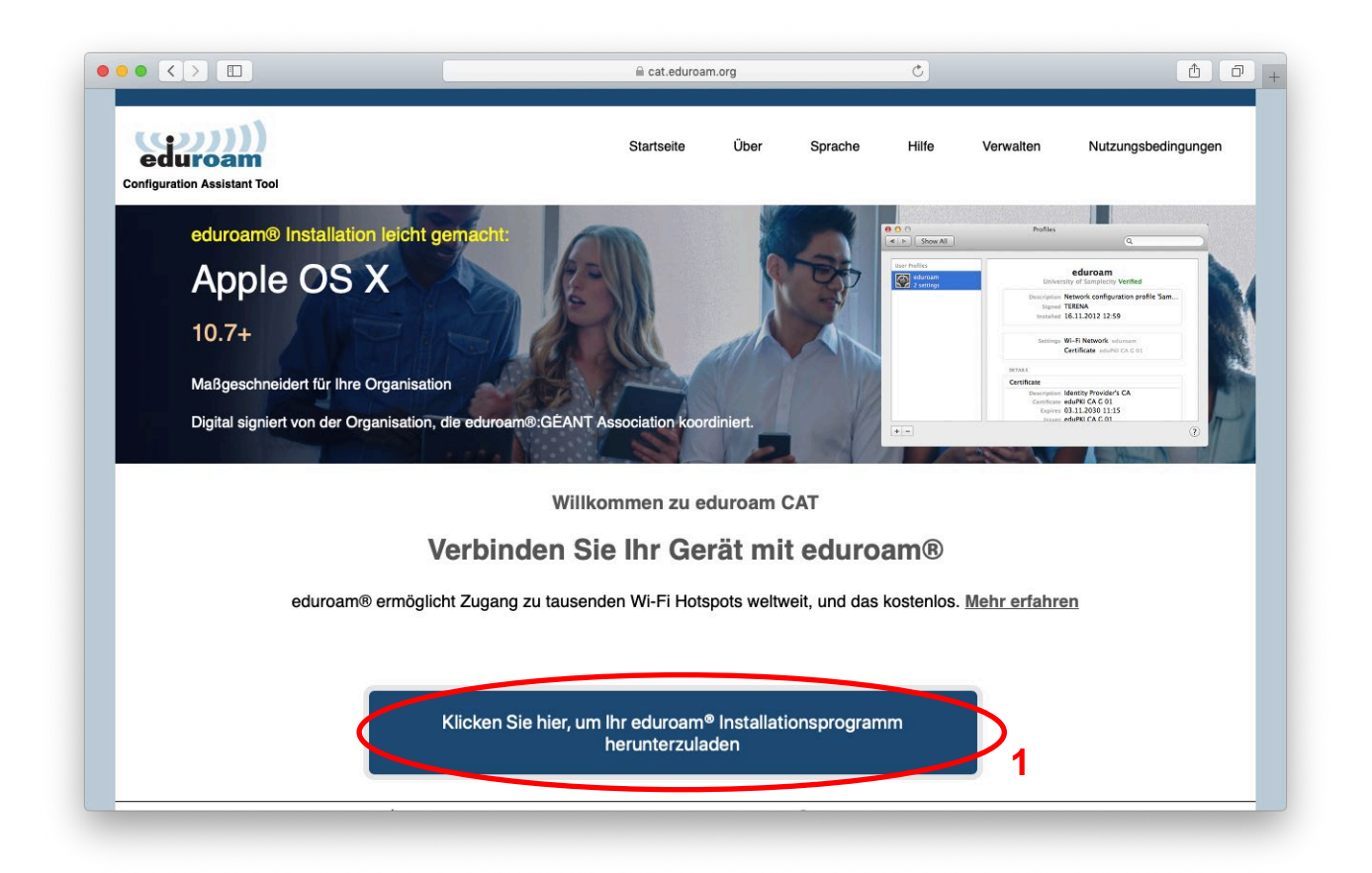

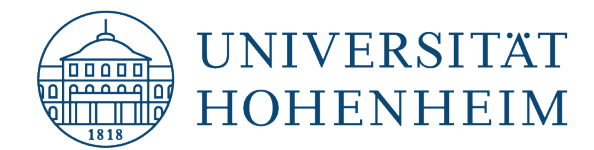

Wählen Sie "Universität Hohenheim" aus der Liste aus. Falls es nicht zur Auswahl steht, suchen Sie manuell danach:

Choose "Universität Hohenheim" as organization. If it's not available, search manually for it:

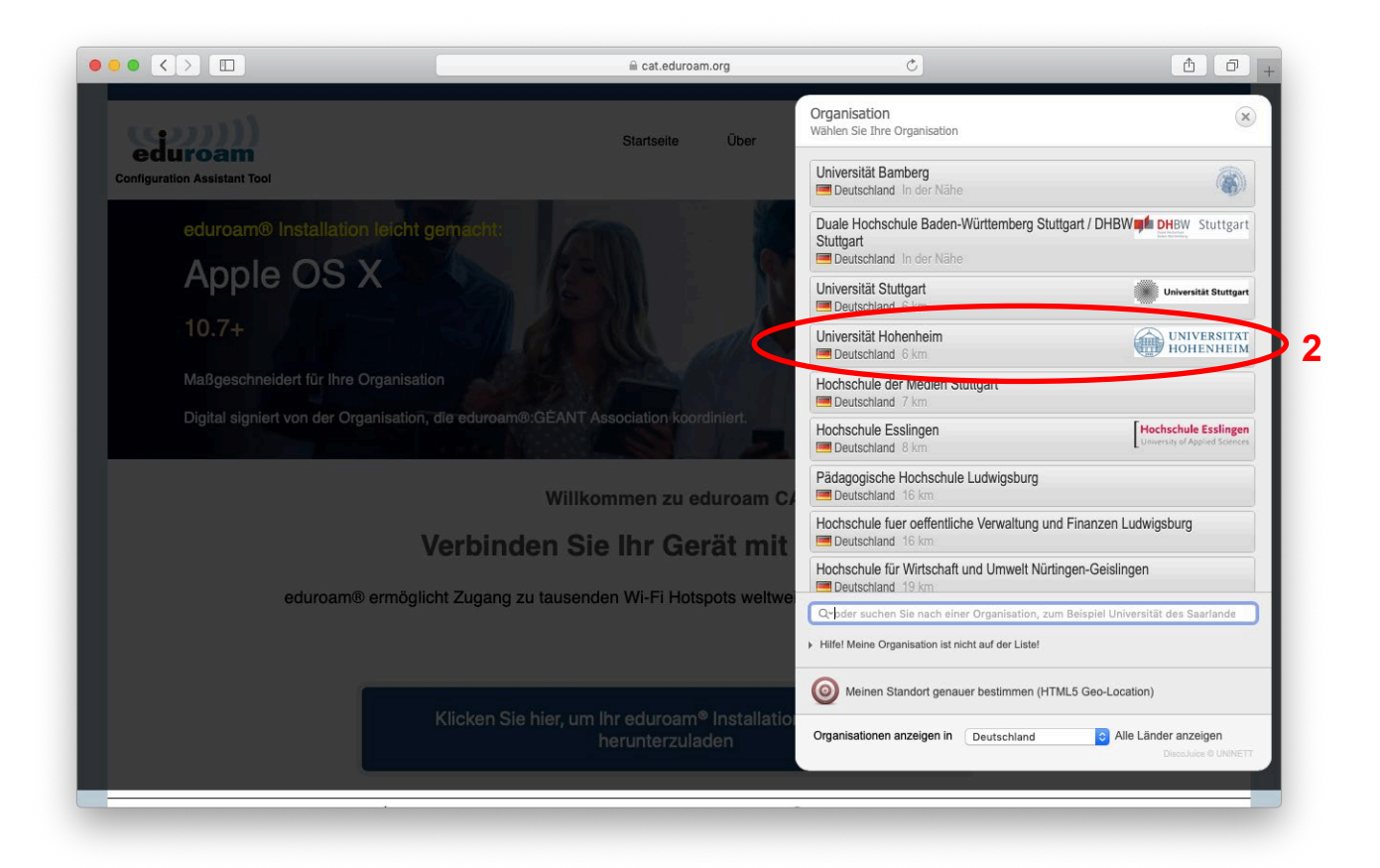

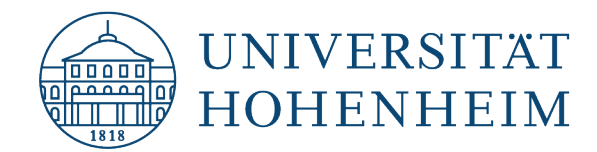

Klicken Sie auf die Schaltfläche unten für den passenden Installer.

Click on the button for the appropriate installer.

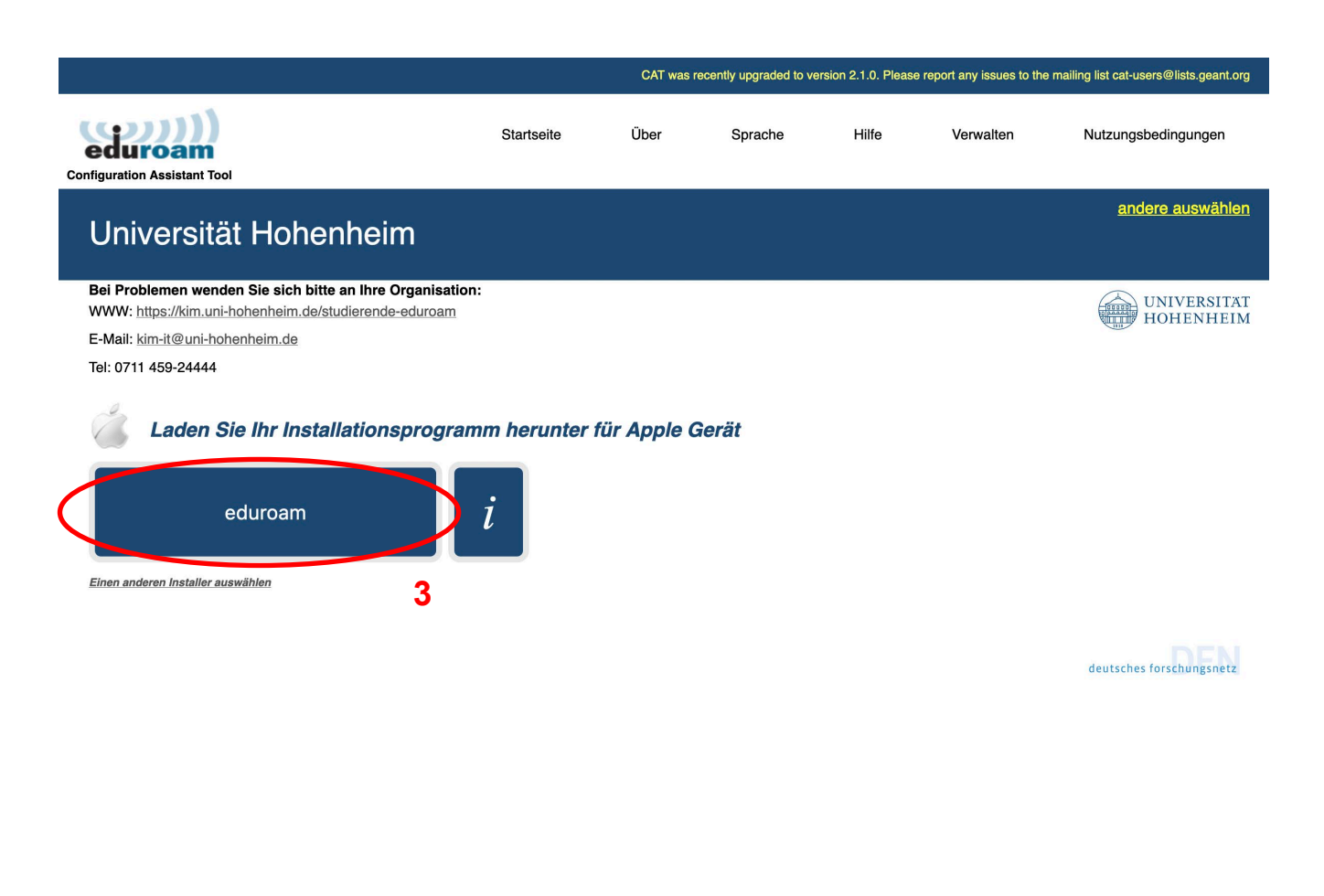

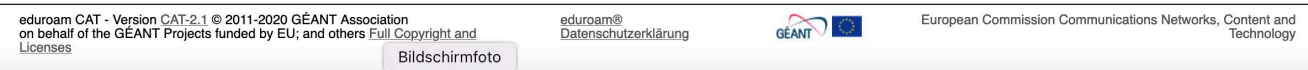

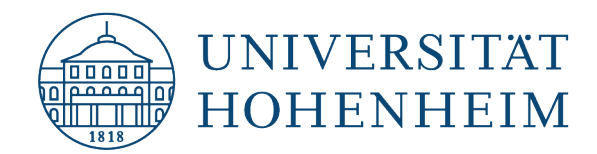

Wählen Sie nun die heruntergeladene Datei in Ihrem Browser aus.

Now select the downloaded file in your browser.

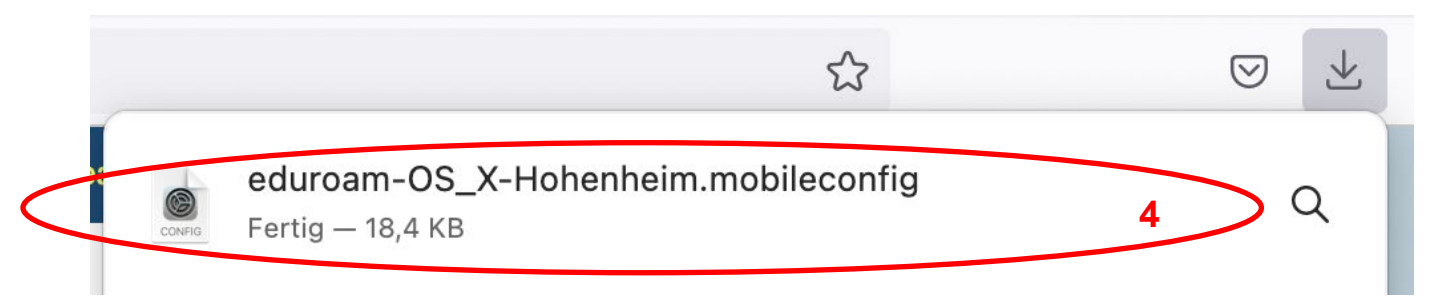

Alternativ wählen Sie im Finder unter "Downloads" die heruntergeladene Datei mit einem Doppelklick aus.

Alternatively, select the downloaded file in the Finder under "Downloads" with a double-click.

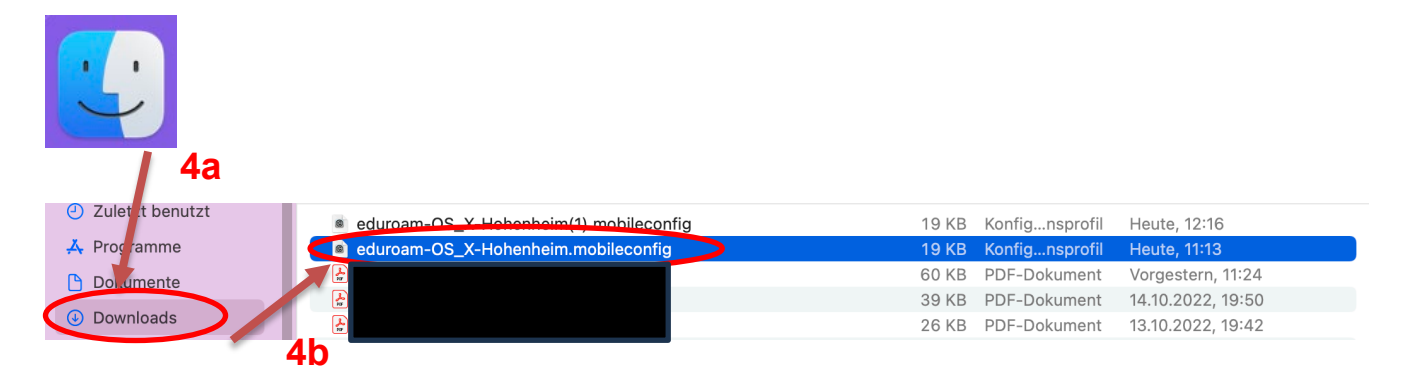

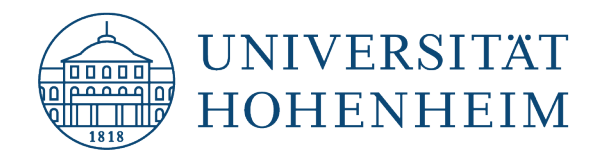

Öffnen Sie nun die MacOS-Einstellungen  $\rightarrow$  Profile.

Now open the macOS preferences  $\rightarrow$  profiles.

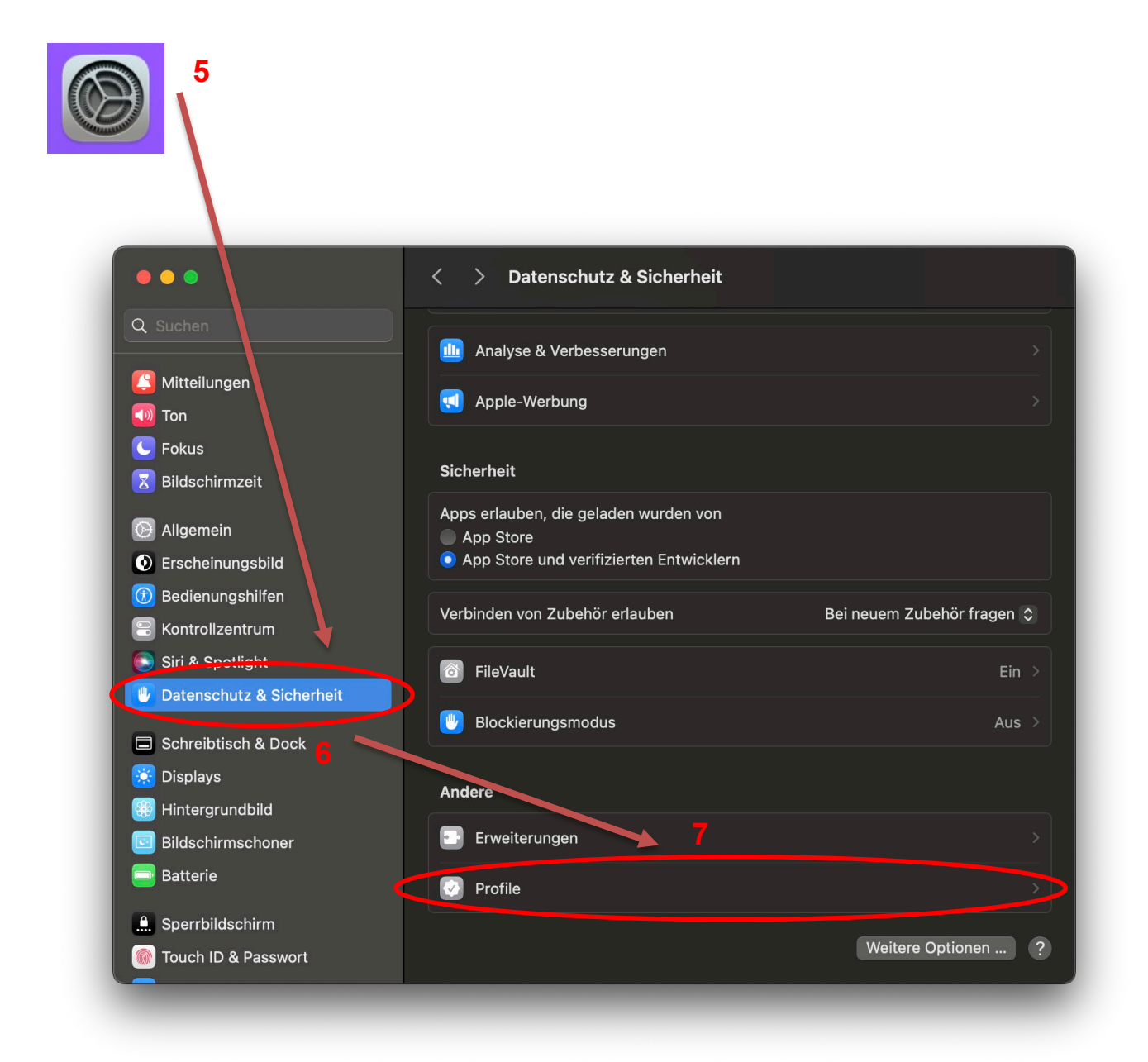

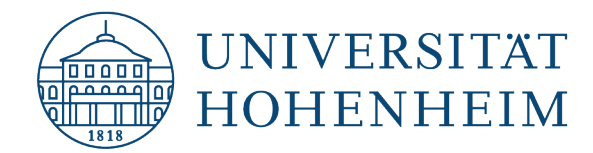

Doppelklicken Sie unter "Datenschutz und Sicherheit" auf das Profil. Im sich darauf öffnenden Fenster klicken Sie auf "Installieren ..."

Double-click the profile under "Privacy and Security". In the window that opens, click "Install...".

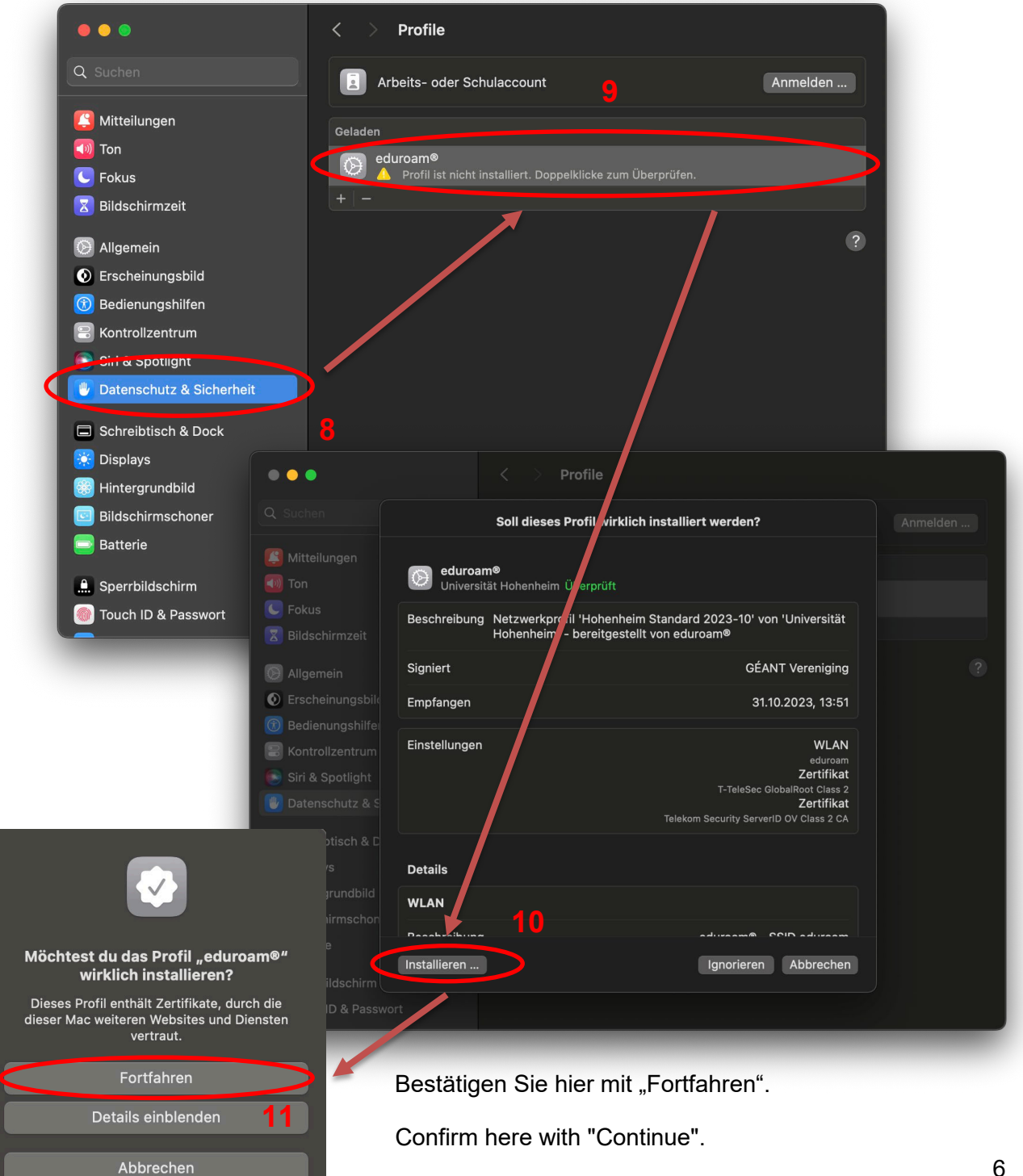

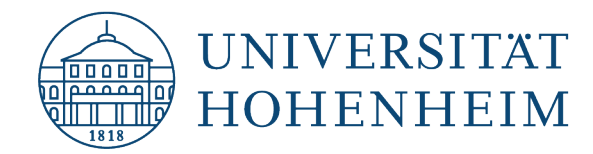

Geben Sie im nächsten Schritt **Ihren Hohenheimer Benutzernamen**, sowie **Ihr Hohenheimer**  Passwort ein und klicken Sie danach auf "Installieren".

In the next step enter the username of **your Hohenheim account** and the **associated password** and then click "Installieren".

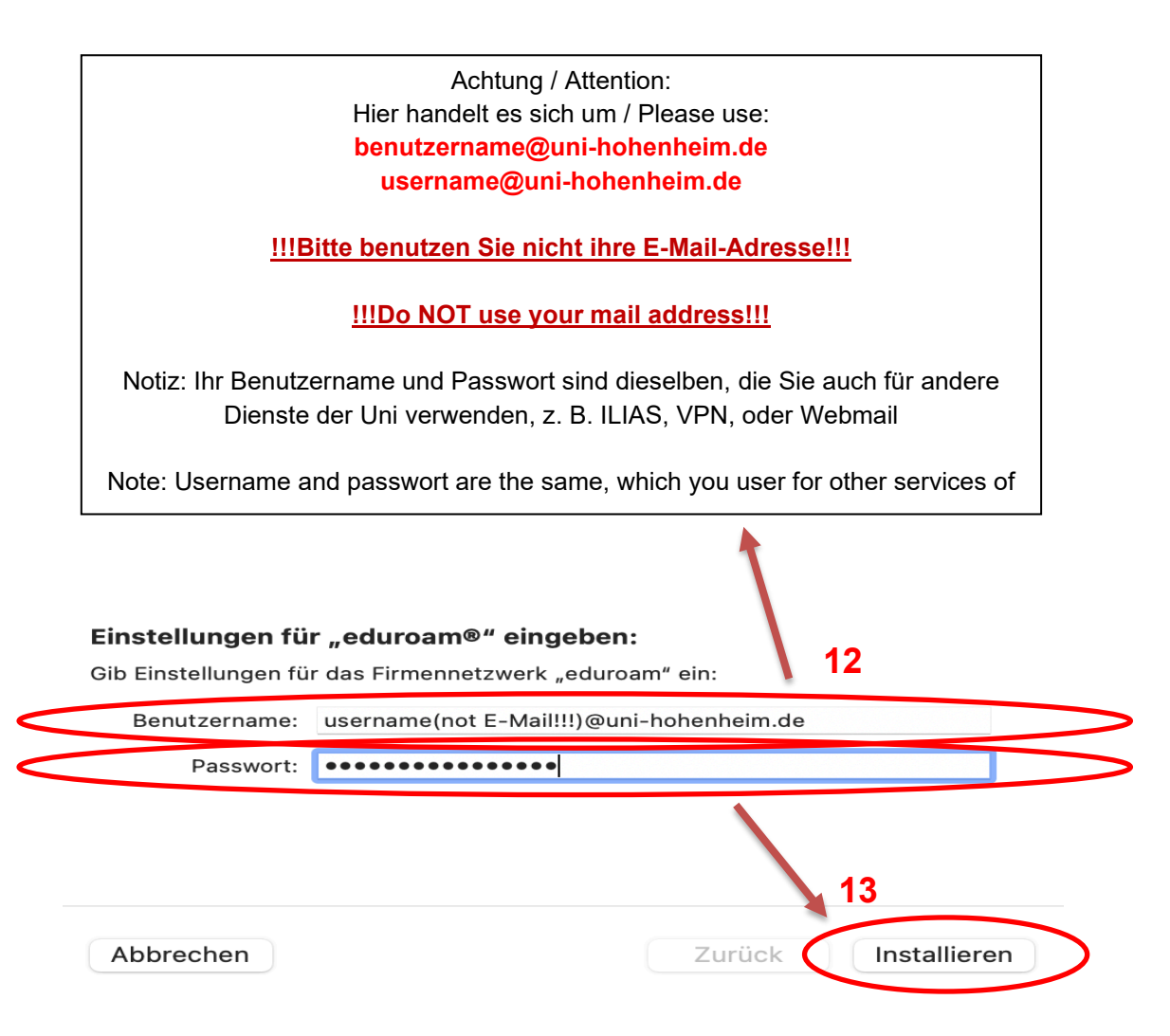

Sollte die Meldung "WLAN ist anscheinend deaktiviert" erfolgen, so aktivieren Sie dieses und klicken erneut "Installieren". Evtl. müssen Sie noch das Systempasswort eingeben.

If the message "WLAN is apparently deactivated" appears, activate it and click "Install" again. You may still need to enter the system password.

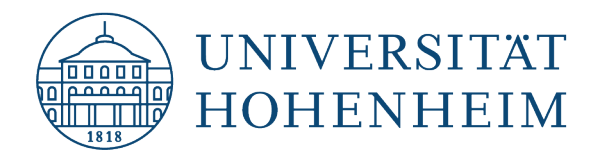

Nach dem Einrichten haben Sie nun Zugriff auf eduroam. Nach erfolgreicher Erstverbindung wird sich Ihr Gerät jetzt jedes Mal automatisch mit eduroam verbinden, wenn es in Reichweite ist.

After the installation you'll have access to eduroam.

After a successfull first connection, your device will connect to eduroam, whenever you get in reach of it.

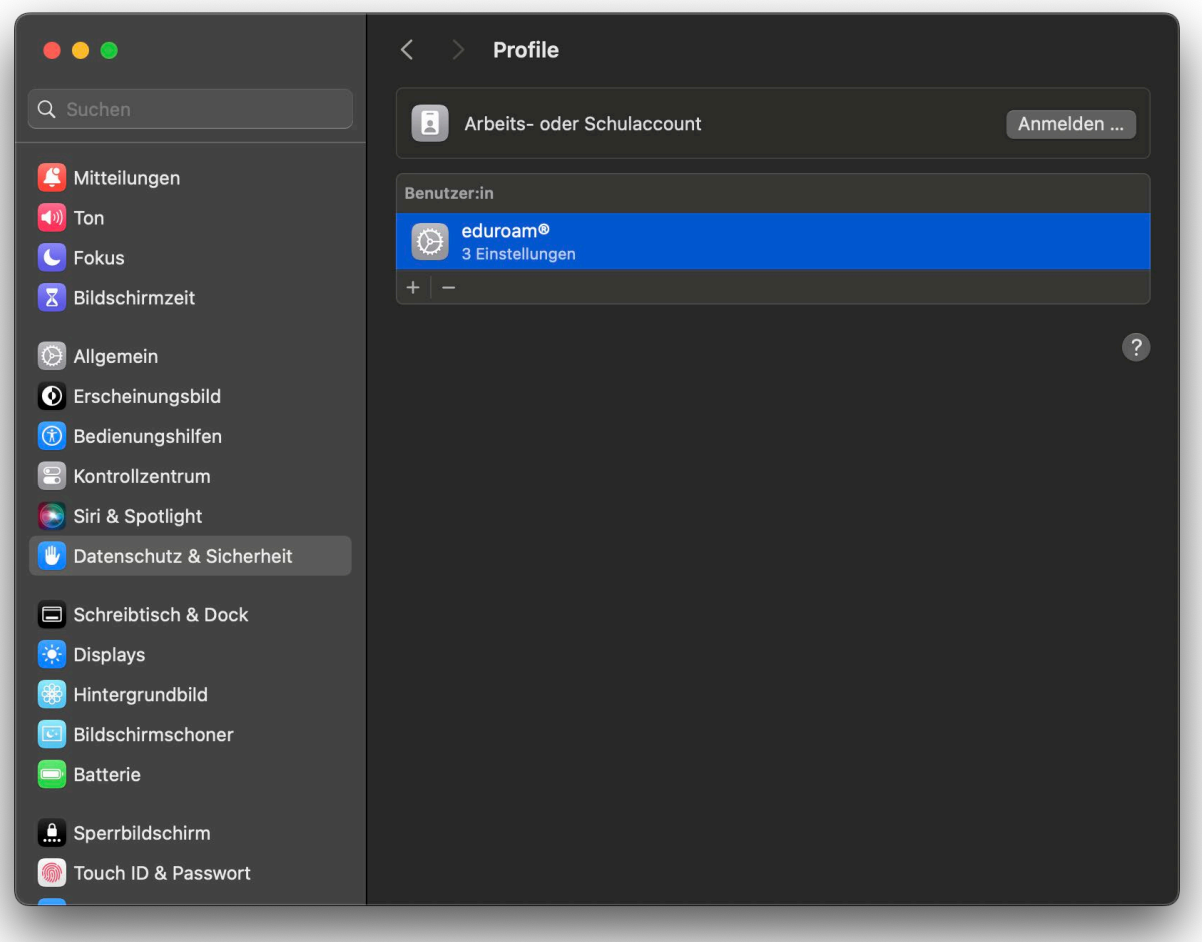

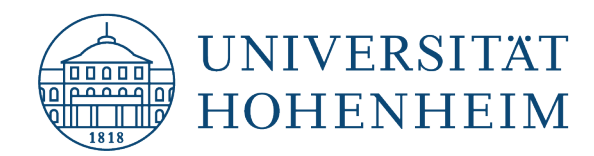

Sollten unerwartete Probleme auftreten stehen wir Ihnen gerne am KIM-IT-Service-Desk Biogebäude 1, Garbenstraße 30, 1. UG per E-Mail unter kim-it@uni-hohenheim.de zur Verfügung

Should unexpected problems arise, we´d be pleased to help you at KIM-IT-Service-Desk Biogebäude 1, Garbenstraße 30, basement email us at kim-it@uni-hohenheim.de